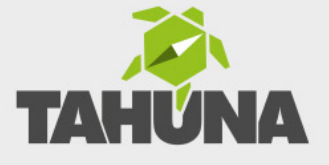

# OF DEMO **WAS MUSS ICH TUN?**

# Anleitung zur Behebung der "End of demo" Meldung

### Schritt 1:

#### **Zunächst musst Du Dein TAHUNA-Navi zurücksetzen.**

Dafür gehst Du wie folgt vor:

- **1.** Schließe das Gerät an eine Stromquelle an.
- **2.** Setze das Gerät zurück indem Du **20 Sekunden lang den Ein-/Ausschalter**  an der Seite des Gehäuses **gedrückt hältst**.

#### *Hinweis:*

Nimm Dir wirklich die Zeit, denn oftmals wird die Taste kürzer als 20 Sekunden gedrückt und der Reset somit nicht korrekt ausgeführt. Falls sich das Gerät zwischenzeitlich ein- oder abschalten sollte, halte die Taste trotzdem weiterhin gedrückt.

**3.** Starte das Gerät nun neu, indem Du 2 Sekunden lang den Ein-/Ausschalter betätigst.

### Schritt 2:

Kontrolliere anschließend, ob Du die **Vollversion des TAHUNA TOOLs auf Deinem PC** installiert hast.

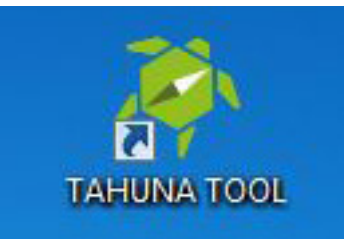

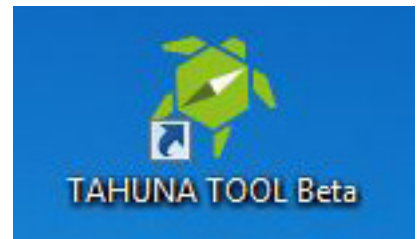

# Anleitung zur Behebung der "End of demo" Meldung

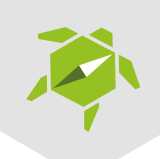

## Schritt 3:

Falls keine TAHUNA TOOL-Vollversion installiert ist, lade Dir die aktuellste Version herunter unter: **www.tahuna.com/tool/download**

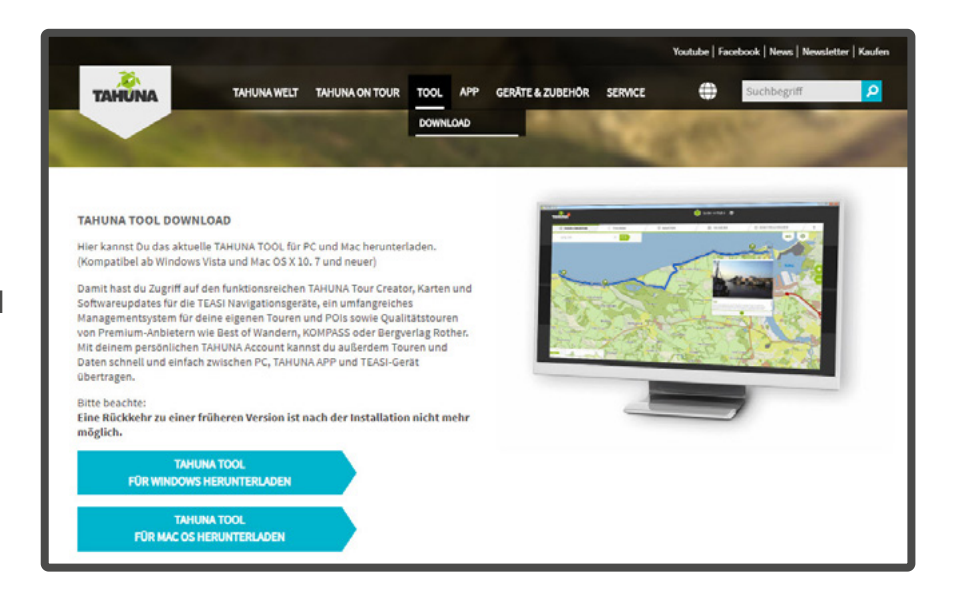

### Schritt 4:

Anschließend verbindest Du Dein TAHUNA-Navi per USB-Kabel mit dem PC.

Im Verzeichnis **BikeNav (a)**  löschst Du nun die Datei **"packages.xml" (b)**.

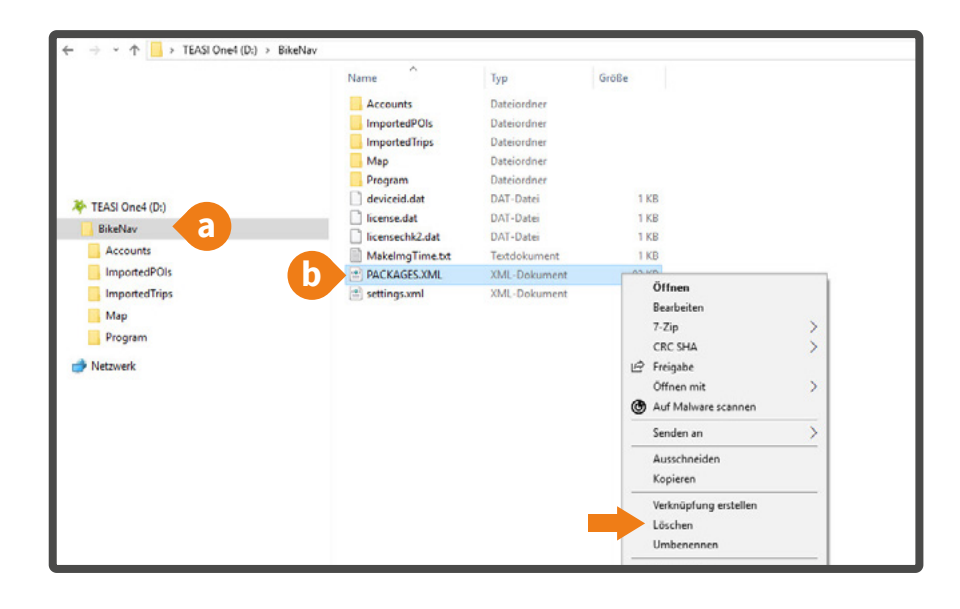

### Schritt 5:

Danach startest Du das **TAHUNA TOOL**, führst ggf. ein Update durch und kontrollierst nach erfolgtem Update, ob all Deine benötigten Länderkarten auf dem Gerät installiert sind.

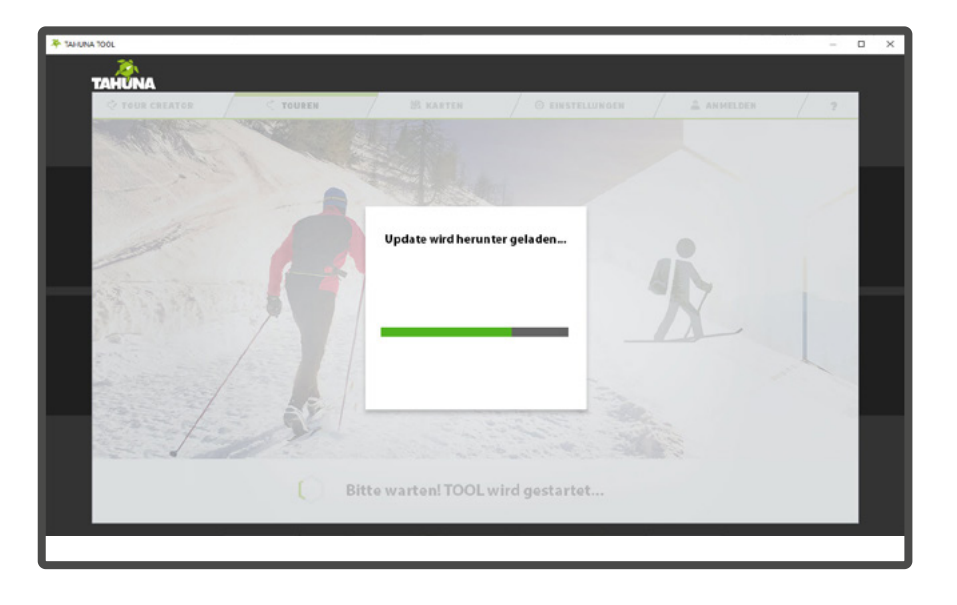

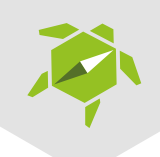

### Schritt 6:

Falls nötig, lade Dir im TAHUNA TOOL weitere Karten herunter.

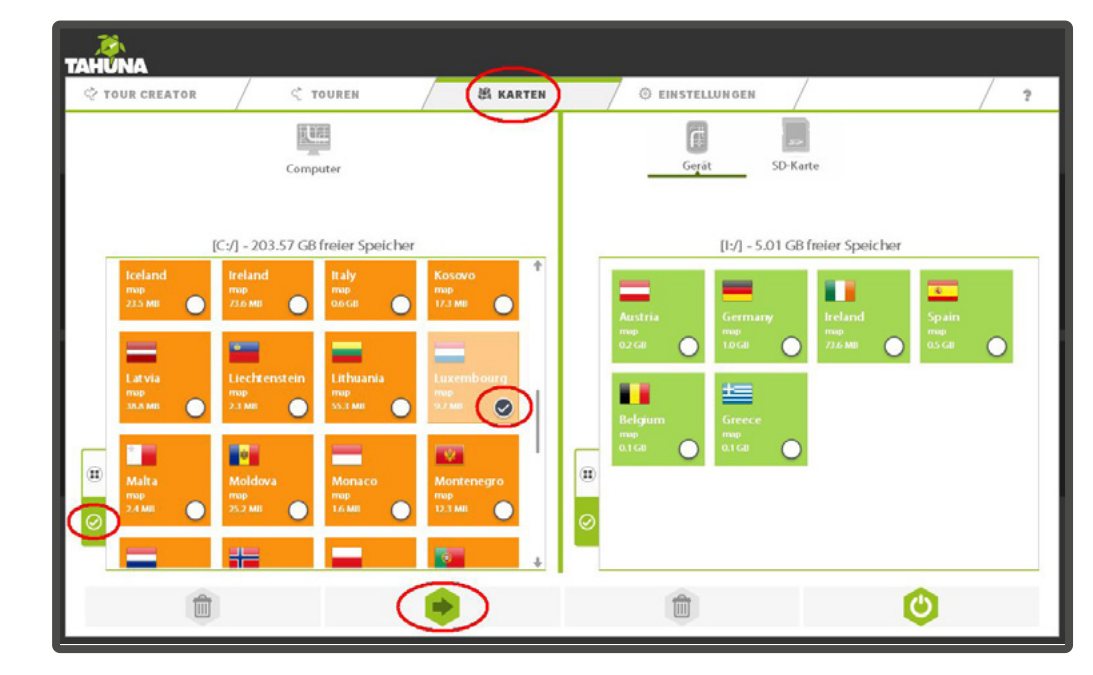

**Du brauchst Hilfe?** So erreichst Du uns: E-Mail: info@tahuna.com Telefon: +49 (0) 3722 6966-5314 (Mo-Fr 8:00 - 18:00 Uhr)

WWW.TAHUNA.COM